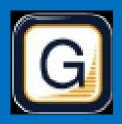

# RAMP Electronic GameSheets App Quick Guide

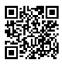

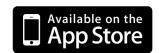

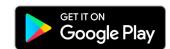

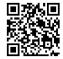

#### 1. INSTALL RAMP ELECTRONIC GAME SHEET APP

The Head Coach (or designated Team Staff member), Scorekeeper(s), and Officials will need to download the RAMP GameSheets App onto their phone.

Each person who will be using the app will need to create an account on the App. This is the same account login/password as the RAMP TeamApp, if you have used this previously. This account must be your own unique account; you cannot share with someone else.

At the top of the home page of the App there is a link to a YouTube Tutorial (approx. 14 minutes).

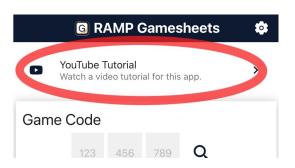

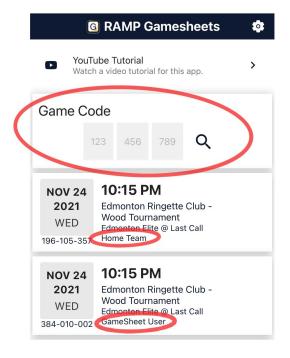

### 2. ADD THE GAME CODES TO YOUR PHONE

The Games Codes for your round robin games can be found on the RAMP Game Portal (the login you entered your team roster). On the left-hand side menu of the Dashboard, under "League Gamesheet App Codes". Officials Game Codes will be available at the tournament & in the ref room.

All codes are nine digits (###-###) and are unique for each game AND ROLE (HOME/VISITOR/GAMESHEET/OFFICIAL).

Team Staff: Add the **HOME CODE** or **VISITOR CODE** depending on the game.

Scorekeepers: Add the GAMESHEET CODE

\*Please note each CODE gives different access (Coaches cannot sign in via the Gamesheet code), so pay attention to which code is entered.

## **TEAM STAFF**

Jets

First Name

✓ Last Name DeMelo

Position INJ

In Game

Ensure your designated Team Staff have access to data to access the GameSheet App. The arena MAY have public WiFi Access. You can load games prior to arrival at the facilities, but will need a connection to sync roster changes & sign.

Enter the applicable Home or Visitor Game Code to access the Gamesheet. This will download the game to your phone and can be done ahead of time. Home team, remind your scorekeeper to do the same using the GameSheet Code.

Under Roster Tab 🕿 : Click *Players* 

Check off which players are present, the players are defaulted to red, so you will need to activate all players in attendance.

Designate up to three total Captains and/or Assistant Captains by clicking the

players name on the roster, "Set as Captain (C)" or "Set as Assistant Captain (A)".

Indicate Goalies, by clicking Edit <player name> and adding "Goalie" as the position, if not already marked on your roster.

If a player is INJURED and will be on your bench for the game, not dressed, write INJ in the position field.

The rosters are linked directly to the name and numbers entered on the RAMP website, but if you need to make changes you can Edit the player name or jersey number.

If you are adding an Affiliate, add player and indicate as an AP. Please ensure you are following the Affiliation Policy.

*Staff* - Activate the Team Staff that will be on the bench during games.

When roster is accurate, click "SIGN HERE" and add signature.

Ensure Rosters are completed 20 minutes prior to the game START time.

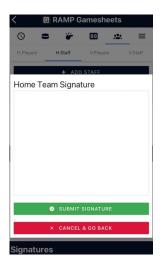

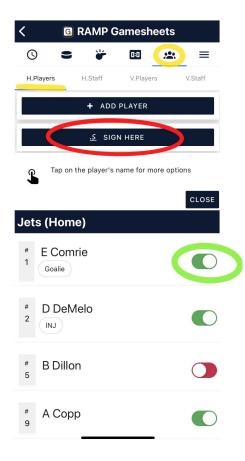

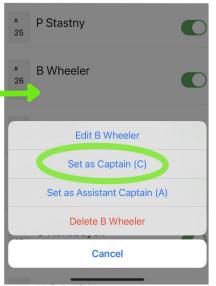

## SCOREKEEPER (1/2)

#### **BEFORE THE GAME**

Ensure you have access to data to access the GameSheet App, the GAMESHEET CODE can be added prior to arrival and will work offline if needed. The arena may have public WiFi, if you are experiencing connection issues during the game, flip the phone/tablet to airplane mode and sync data at breaks/when the game is completed. \*Some scorekeepers have noted it is easier to use a tablet/ipad for data entry.

Add the GameSheet Code, it will appear as GameSheet User under the game.

#### **DURING THE GAME**

Have an piece of paper with you just in case you are unable to record all information as the game progresses. There may not always be time to enter all the information in the app when it occurs. If your phone cannot maintain data or Wi-Fi connection, it may be necessary to change your phone to "Airplane" mode for the duration of the game.

On the game details page (): turn on Live Scores

Officials will either check your device or the tournament tablet in the box to check the rosters.

To add a goal, click the sicon.

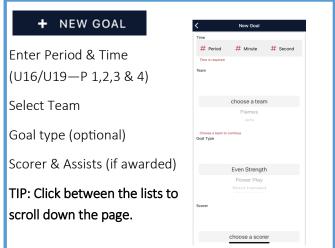

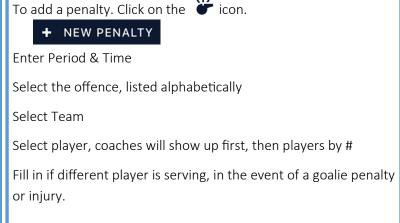

\*Do not worry about goaltender times/stats or shots on goal or designating Game Winning Goal, these can be entered following the game if required.

NOTE: Teams are permitted one time out per game, and one additional time out for overtime (cross-over & placement games). Currently the app does not have this feature, so please mark on the sheet to ensure team does not exceed.

## SCOREKEEPER (2/2)

#### **AFTER THE GAME**

Ensure all goals & penalties are entered in the app and score is reflected correctly. If you have previously been on "Airplane mode", find a connection and click SYNC ALL to send data to the website. Click off Mark Game as Completed (red to green).

## GOALIE & SHOT STATS \*\*if utilizing

Using the Shot Tracking Sheet, enter the Goalie Data.

To add, click the 0:0 Icon:

+ Goalie

Select Team, Select starting goalie. Record the time played (Minutes/second), total shots & total goals. If this goalie played the whole game, credit the goalie with Win, Loss or Tie. **SAVE** 

If goalies were changed, repeat the steps with the second goalie. Credit the goalie that finished the game with Win, Loss or Tie. **SAVE** 

Enter for all goalies on both teams.

Ensure all of the information is inputted.

Game data will upload next time the device has access to a Wi-Fi or internet connection if connection was lost.

Therefore, at the end of the game, establish a connection and click "SYNC ALL" on the phone or device. This allows the referees to access the game information. You are now **finished**.

## **OFFICIALS**

Please ensure you have the RAMP GameSheet app on your phone.

The Official Game Codes will be available in the Referee Rooms at the Arena. The control table and supervising official will also have a copy of the codes.

At the start of the game, you can access the roster with the timekeepers phone/tablet inside the box. On the Roster tab , you will be able to review the players and team staff for each team. Being logged into the GameSheet User account in the box allows you to make changes if necessary. (Rosters cannot be altered from Officials Login).

Report Goals and Penalties to the box as usual.

\*Note: Timeouts are not recorded in the app, the scorekeeper can mark on a paper which team called a timeout and when.

Following the game, the officials will review the gamesheet and sign, you will also be able to add any notes/writeups directly in the app. This can be done from your personal device in the dressing room, immediately after the game.

If it has not already been done, return to front page (s) and Mark Game as Completed.

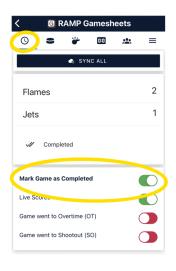

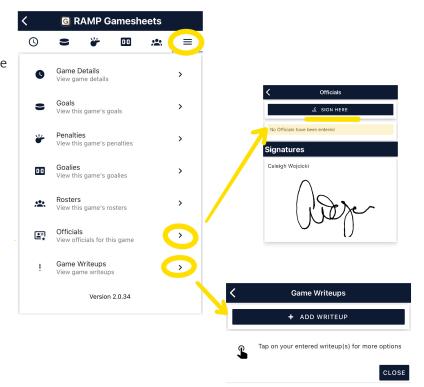

## **CONTROL TABLE**

Clubs will have a login for their Sanctioned Events

#### https://admin.rampcms.com/login

A full copy of Electronic Gamesheet Codes will be available, and can be found on the left hand menu under "League Gamesheet App Codes".

P Remind coaches to complete and sign off on their rosters prior to the game.

Once the game is complete, the scorekeeper will verify the scores is correct. On the left hand menu, click "League Games Menu" then League Games from the drop down.

Search the corresponding Game and click the pencil icon to see details.

If the score exceeded a seven goal spread, correct the score on the top o a 7 goal difference.

If not checked, click Game is Finished.

Game is now finished.